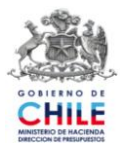

# **GUIA DE OPERACIÓN Optimización Proceso de Cierre Mensual Componente Contabilidad - SIGFE Septiembre 2010**

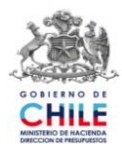

## **INDICE**

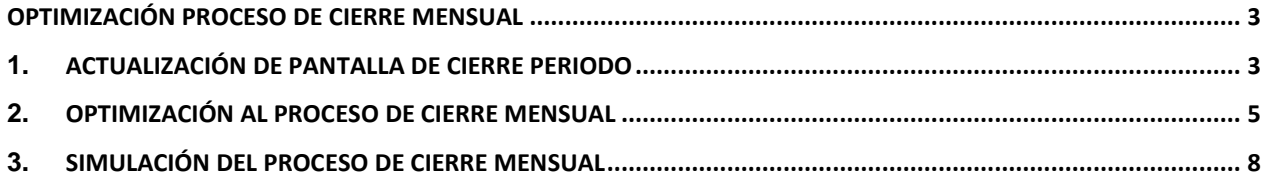

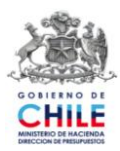

### **Optimización Proceso de Cierre Mensual**

<span id="page-2-0"></span>En el Componente Contabilidad, específicamente en la opción Cierre Periodo se han incorporado una serie de mejoras al proceso de cierre mensual permitiendo el mejor desempeño de éste.

Las mejoras efectuadas están referidas a la actualización de la pantalla Cierre Periodo por una pantalla de nuevo formato visual, que incluye registro de datos de los cierres efectuados, optimización del proceso de cierre que consiste en modificación de algunas de las reglas de validación, e incorporación de nueva funcionalidad que permite simular el proceso de cierre mensual.

A continuación se detalla la optimización del proceso de cierre mensual:

### <span id="page-2-1"></span>**1. Actualización de Pantalla de Cierre Periodo**

Al ingresar a la opción Cierre Periodo, dentro del componente de Contabilidad, se actualiza la pantalla de "Proceso de Cierre Mensual", que incluye además de las fechas de Inicio y Término de los periodos, los datos de registro del proceso de cierre, número de cierres y su historial, así como la opción de simulación mensual.

Es importante destacar:

- a) Cada una de las columnas que se incorporan en esta pantalla presentará información a partir de la puesta en producción de esta funcionalidad, no presentándose información retroactiva.
- b) Solamente las instituciones que hayan generado más de un proceso de cierre del mes, que por razones excepcionales y extraordinarias fueron autorizadas, visualizarán datos en la columna "Historial".

La nueva pantalla es la que se presenta a continuación:

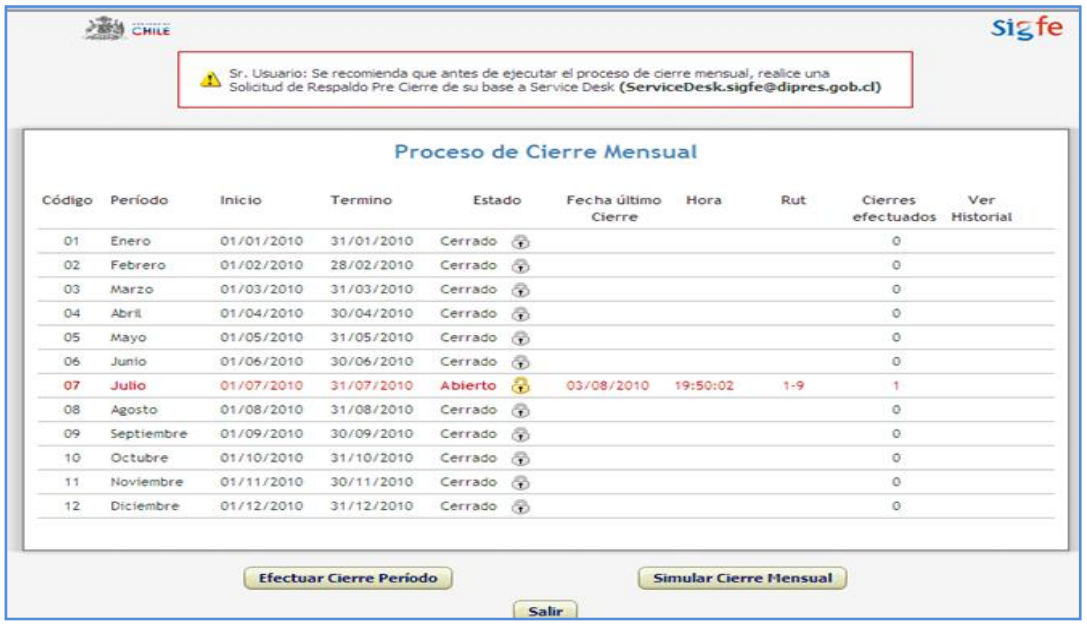

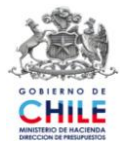

Los campos que se incorporan en el registro de Cierre de Mes son los siguientes.

- Fecha último cierre: Corresponde a la fecha en que se realizó el cierre de cada mes.
- Hora: Corresponde a la hora, expresada en hh/mm/ss, en que se realizó el cierre de cada mes.
- RUT: Corresponde al RUT de la persona que ejecuta el proceso de cierre de cada mes, obtenido a partir del login usuario conectado.
- Cierres Efectuados: Corresponde a la cantidad de cierres efectuados del mes.
- Historial: Corresponde a los datos de procesos de cierre efectuados para un mismo mes, su acceso se encuentra en icono presente en la columna, y a través del cual se detallan datos de: Cierres Efectuados, Fecha, Hora y RUT.

En las pantallas siguientes se visualiza la activación del icono Historial y la información que presenta.

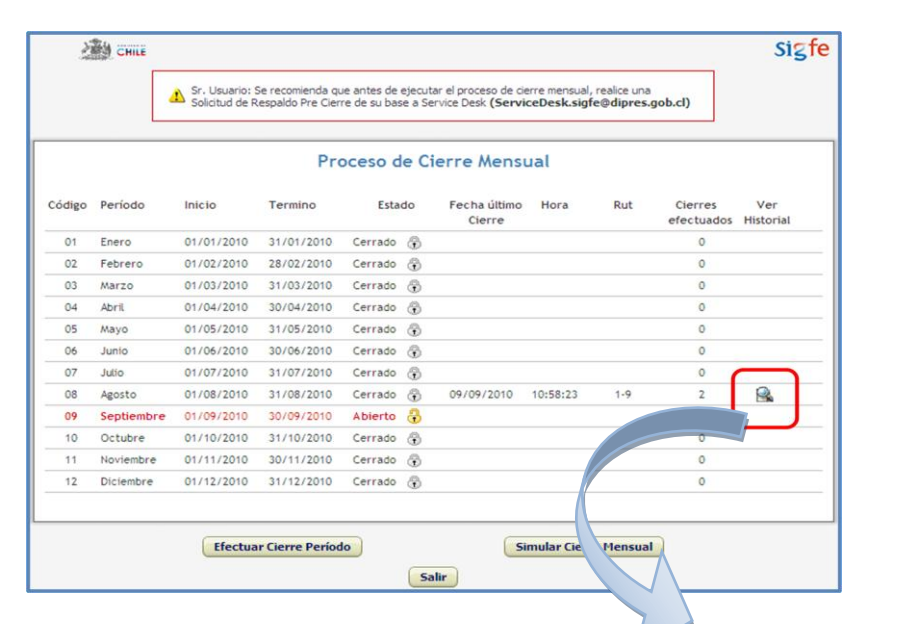

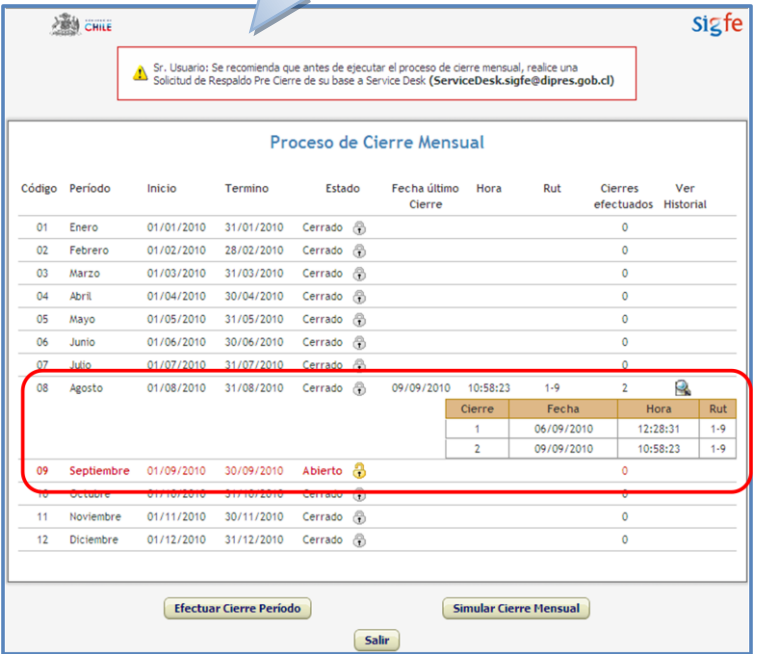

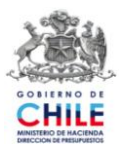

### <span id="page-4-0"></span>**2. Optimización al Proceso de Cierre Mensual**

#### **2.1. Optimizaciones efectuadas**

a) La primera de las optimizaciones realizadas afecta a dos reglas de validación existentes cuyo proceso se ha separado en dos y tres etapas respectivamente, con el objetivo de agilizar informáticamente el desarrollo de la validación. Las reglas antes referidas son las siguientes:

**Regla Nº 05 "Completitud de Campos Obligatorios en Registros de Auxiliares":** La cual es reemplazada por las siguientes reglas:

- Completitud de Campos Obligatorios en cabeceras de registros de Auxiliares.
- Completitud de Campos Obligatorios en detalles de registros de Auxiliares.

**Regla Nº 09 "Consistencia Entre Recursos Asociados y Cuentas Contables":** La cual es reemplazada por las siguientes reglas:

- Consistencia Entre Recursos Asociados y Cuentas Contables.
- Consistencia Entre Recursos Asociados y Compromisos.
- Consistencia Entre Recursos Asociados y Requerimientos.
- b) Se ha incorporado una nueva regla de validación, denominada "Correspondencia de Tipo de Saldo entre configuración y cuenta contable1", la cual no impide el cierre mensual. Esta regla de validación establece que el tipo de saldo de la cuenta contable debe ser igual al definido en la configuración institucional vigente. El objetivo de incorporar esta validación, es que la institución pueda visualizar las inconsistencias de saldos, con objeto de revisar los registros asociados y los procedimientos aplicados, que dan origen a esta situación.

#### **2.2. Operación**

a) Operación de las reglas N° 1 a N° 20:

En la pantalla Proceso de Cierre Mensual, cuando se seleccione la opción "Efectuar Cierre Periodo" se levantará una pantalla emergente donde se explican las condiciones del cierre la cual debe aceptar para continuar el proceso.

Luego de presionar el botón Aceptar de la pantalla emergente antes mencionada el sistema comenzará a realizar las validaciones en forma consecutiva y, si alguna de las reglas presenta error, el proceso de validaciones se detendrá. El usuario debe dar solución al problema y realizar nuevamente el proceso de Cierre Mensual.

En las pantallas siguientes puede visualizar la operación antes indicada.

-

<sup>1</sup> Corresponde a la Regla N° 21.

Guía de Operación "Optimización Proceso de Cierre Mensual" Septiembre de 2010

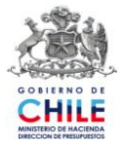

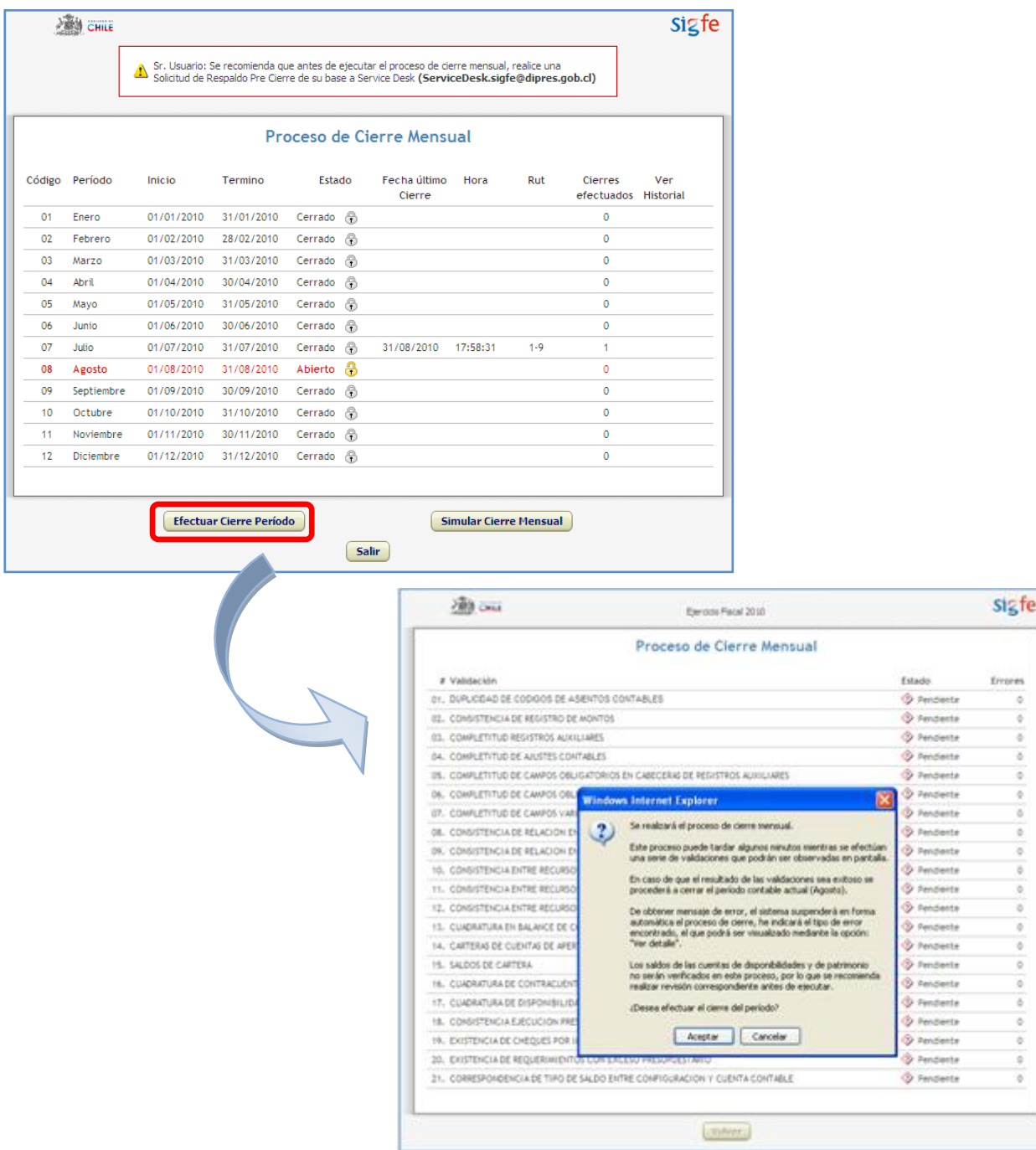

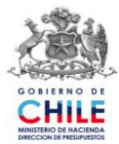

b) Operación de la regla N° 21:

La operación de la regla N° 21 comienza de la misma forma que las reglas anteriores, no obstante, si se detecta error en esta regla, el sistema permite continuar con el proceso de cierre mensual recomendando corregir las inconsistencias para evitar errores futuros.

Por lo anterior, en la pantalla "Proceso de Cierre Mensual" se han incorporado dos opciones que permitirán al usuario cerrar el mes o abortar el proceso. Los botones dispuestos para tales efectos son:

- Continuar Proceso de Cierre: Esta opción permite ejecutar el cierre del mes, tal como opera actualmente en producción, es decir, enviando el mensaje de Proceso Exitoso, actualizando el flujo de efectivo y presentando la pantalla periodos con el mes en estado Cerrado y el mes siguiente en estado Abierto.
- Cancelar Proceso de Cierre: Esta opción permite abortar el proceso de cierre mensual.

La siguiente imagen presenta la pantalla de Proceso de Cierre Mensual en la situación de detectar error en la validación de la regla N° 21.

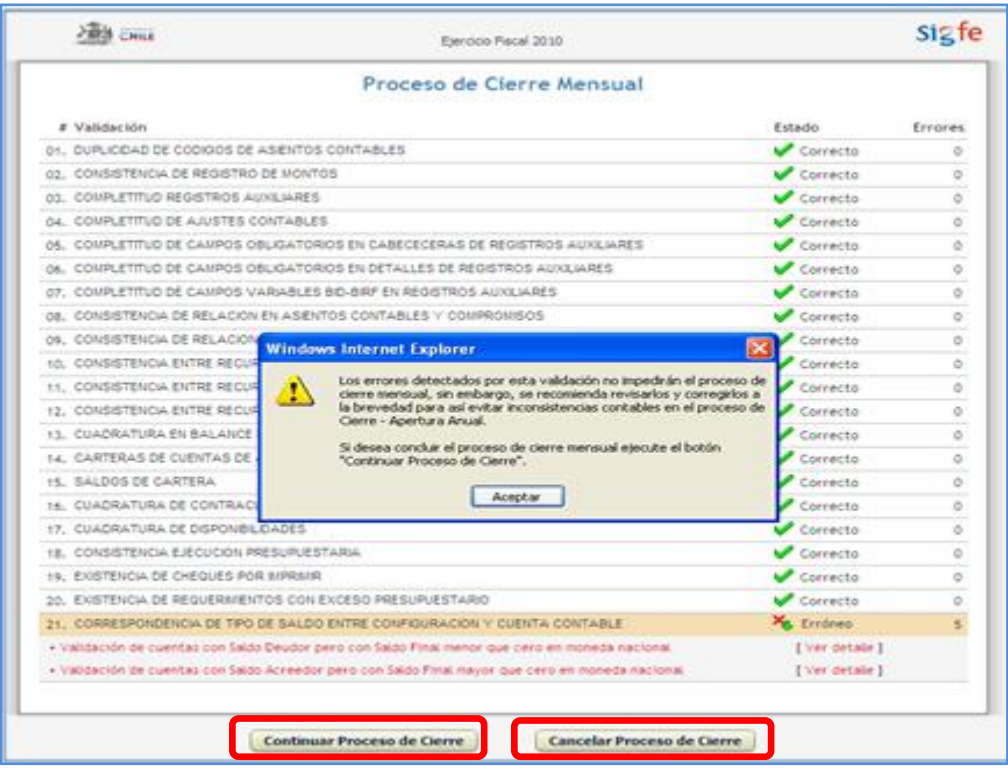

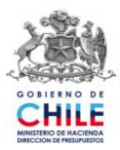

#### <span id="page-7-0"></span>**3. Simulación del Proceso de Cierre Mensual**

El uso de esta nueva funcionalidad es opcional, se encuentra en la opción Cierre Periodo del Componente de Contabilidad y su activación se realiza mediante el botón "Simular Cierre Mensual".

La Simulación de Cierre Mensual tiene por objetivo apoyar el proceso de cierre contable, constituyendo un mecanismo de detección de errores o inconsistencias, que podrían impedir realizar oportunamente el proceso de cierre. Este mecanismo puede ser utilizado en cualquier momento del mes, con distintas periodicidades y aplica para todos los registros contables de la Institución del mes abierto.

La simulación ejecuta las validaciones en forma consecutiva, y cualquier situación de error o inconsistencia no detiene el proceso.

a) Operación de la Simulación de Cierre Mensual.

Al ejecutar la opción "Simular Cierre Mensual" en la pantalla Proceso de Cierre Mensual el sistema presentará la pantalla "Simulación del proceso de Cierre Mensual", sobre la cual se visualizará un mensaje que informa que se ejecutará la simulación de cierre, debiendo aceptar el mensaje para continuar el proceso.

**AREA** CHILL sigfe Sr. Usuario: Se recomienda que antes de ejecutar el proceso de cierre mensual, realice una<br>Solicitud de Respaldo Pre Cierre de su base a Service Desk (ServiceDesk.sigfe@dipres.gob.cl) Proceso de Cierre Mensual Fecha último Hora<br>Cierre Código Período Inicio Termino Estado Rut 01/01/2010 31/01/2010  $\overline{0}$ Foerd Cerrado - O  $\overline{0}$ Febrero 01/02/2010  $Cerrado$ 28/02/2010  $\overline{a}$  $\overline{M}$ 01/03/2010  $31/03/2010$ Cerrado Abril Cerrado 05<br>06<br>07 Mayo 01/05/2010 31/05/2010 Cerrado  $\in$ 31/08/2010 17:58:31 Julio 01/07/2010 31/07/2010 Cerrado  $\overline{a}$ Agost 01/08/2010 31/08/2010 Abierto Sentie 01/09/2010 30/09/2010 Cerrado  $\mathcal{L}$  $\frac{1}{2}$ Octubre  $01/10/2010$  $31/10/2010$ Cerrado 30/11/2010 01/11/2010 Cerrado  $\overline{12}$ Diciembre 01/12/2010 31/12/2010 Cerrado Efectuar Cierre Período Simular Cierre Me sigfe **Contractor** Salir

Puede visualizar la operación indicada en las siguientes pantallas:

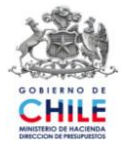

Al presionar "Aceptar" en la pantalla emergente el sistema revisará cada una de las 21 validaciones de cierre mostrando los errores, si es que los hubiera en cada una de ellas. A diferencia del proceso de cierre de mes, el aplicativo ejecutará el conjunto de validaciones en forma consecutiva sin detenerse hasta validar la última regla, donde en pantalla se visualizará cada una de las reglas que presentan error y el detalle de los mismos. Al final de la pantalla se habilitará el botón "Volver", el cual se utilizará para regresar a la pantalla Periodos.

La pantalla que se presenta a continuación muestra un ejemplo en que el proceso de simulación de cierre ha detectado error en alguna de las reglas desde la N° 1 a N° 20 y en la regla N° 21.

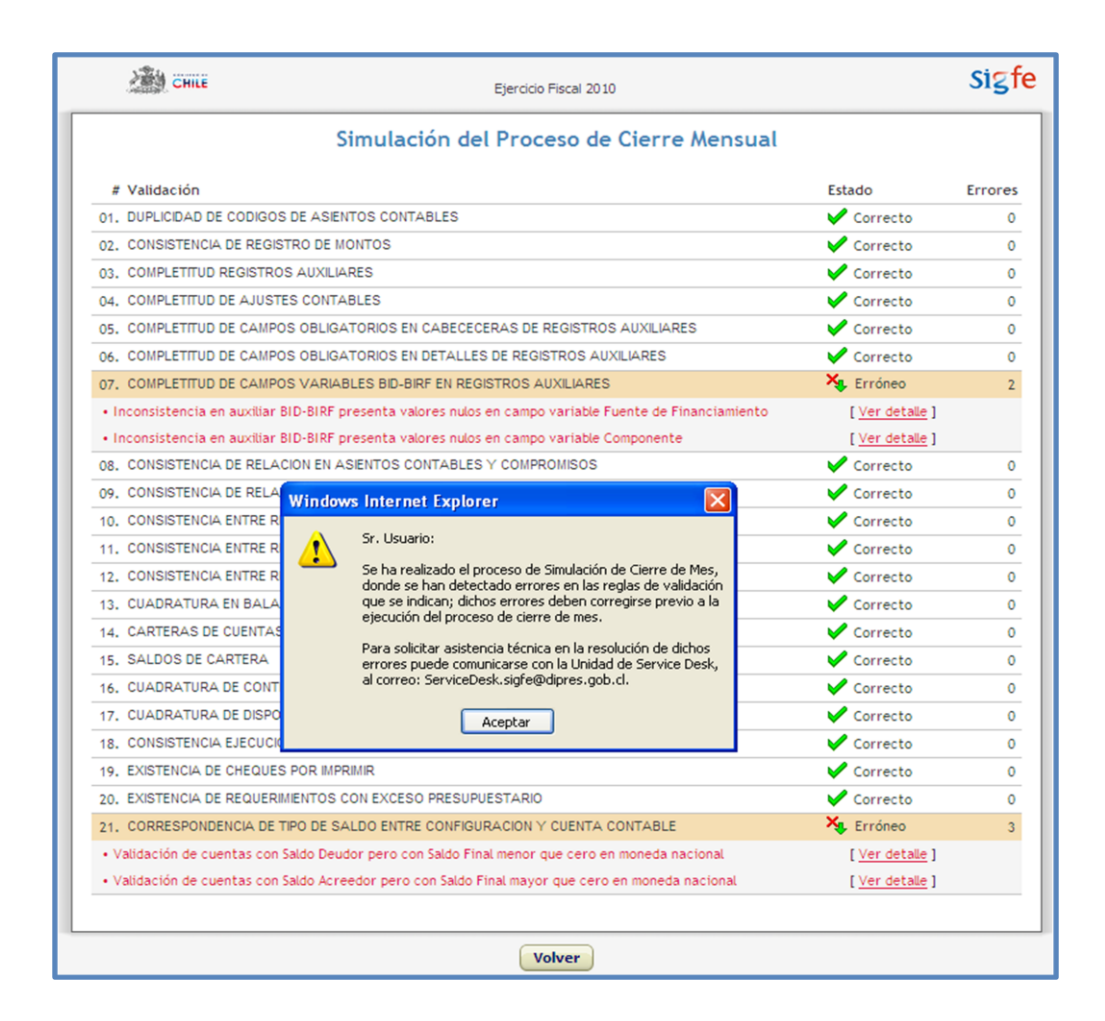

Si el proceso de simulación detecta error sólo en la regla de validación Nº 21 "Correspondencia de Tipo de Saldo", el sistema presentará un mensaje de alerta específico para esta situación. En la pantalla siguiente puede visualizar el mensaje referido:

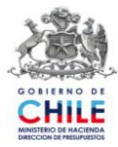

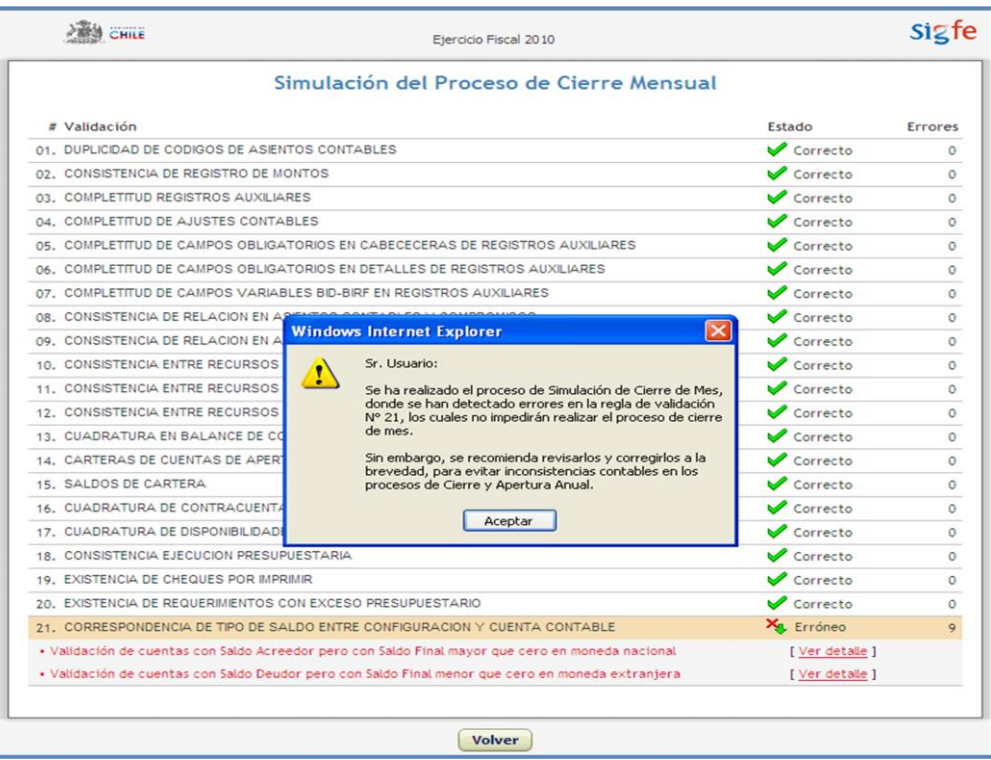